# MİNDMEİSTER

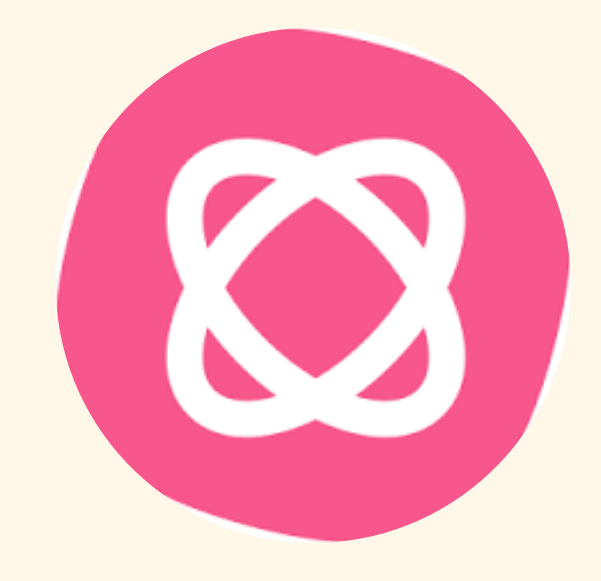

## MİNDMEİSTER NEDİR?

Kişilerin kendi zihin haritalarını oluşturmasını sağlayan bir dijital araçtır.

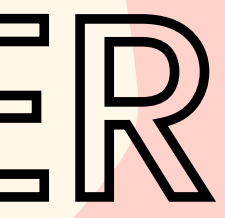

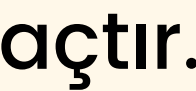

# MINDMEISTER NASIL KULLANILIR?

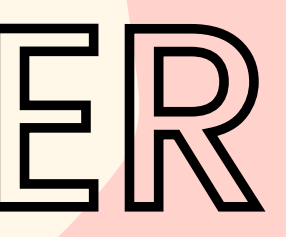

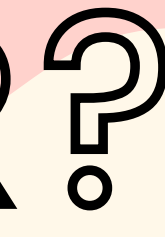

## Giriş Sayfası

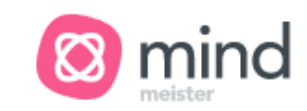

Product v

(5\*

Solutions  $\vee$ 

#### Pricing

**Contact Sales** 

 $CCT -$ 

ல

## **Collaborative Mind Mapping** It All Starts with an

### Create a mind map  $\rightarrow$

#### \*\*\*\*\*

Trusted by 25 million happy customers worldwide

#### Log In

Sign  $Up \rightarrow$ 

## Öncelikle "Sign Up" kısmına basarak kaydolmanız gerekiyor.

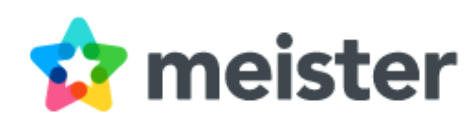

Karşınıza böyle bir ekran gelicek. **Buradan size** uygun olan şekilde kayıt yapmalısınız.

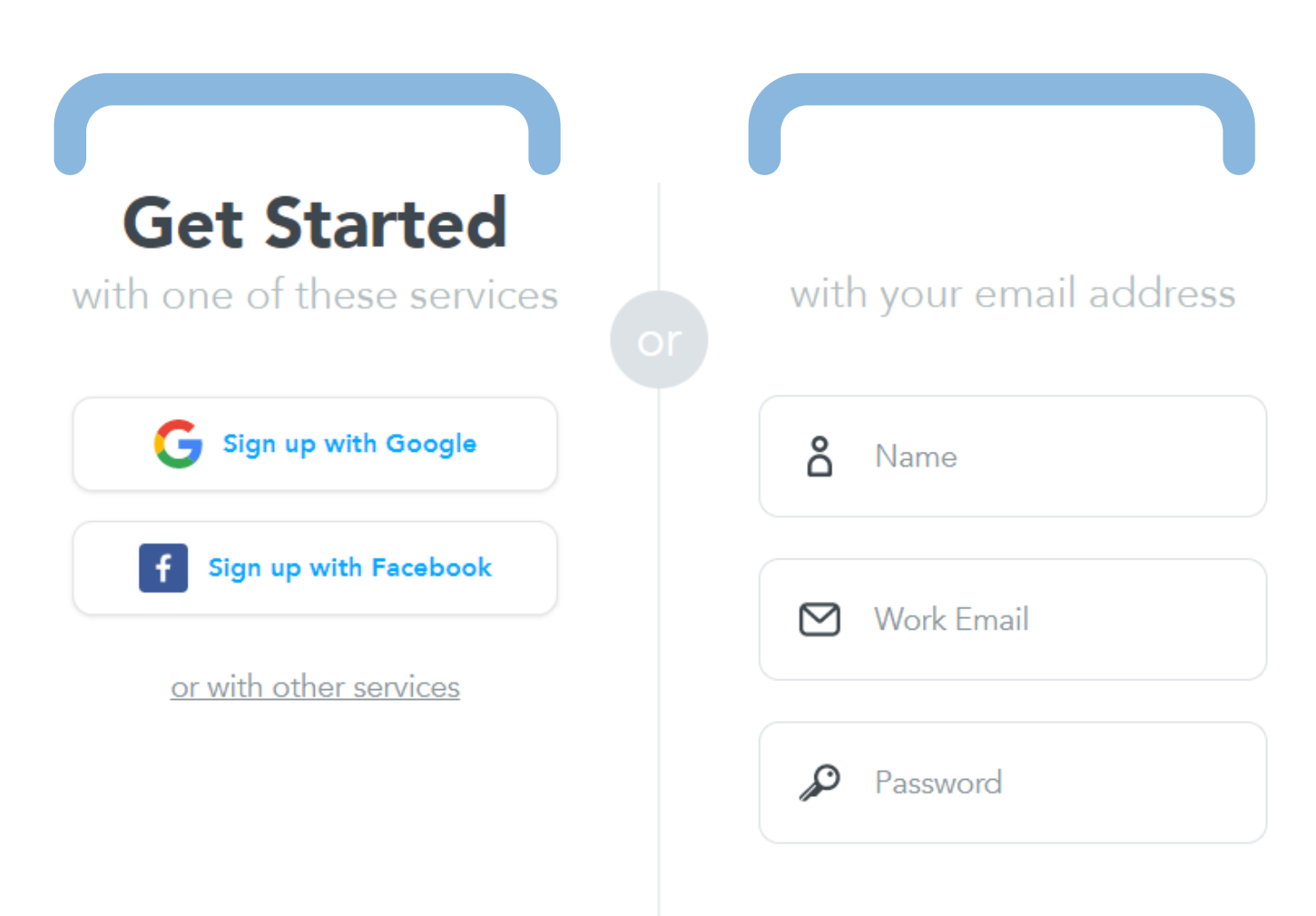

- I agree to the Terms and Privacy Policy
- I agree to receive periodic product updates, offers, and promotions

**Sign Up** 

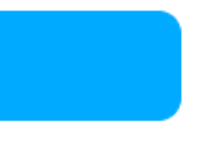

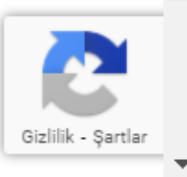

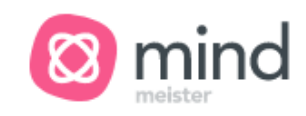

Welcome, Sıddıka

## Where do you plan on using MindMeister?

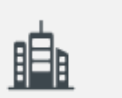

Team or company

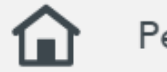

Personal and home

#### Education জ

 $\sqrt{2}$ Eğitim için mi, kişisel mi vs. olduğunu seçmeniz gerekmektedir.

 $\mathcal{Q}_i$ 

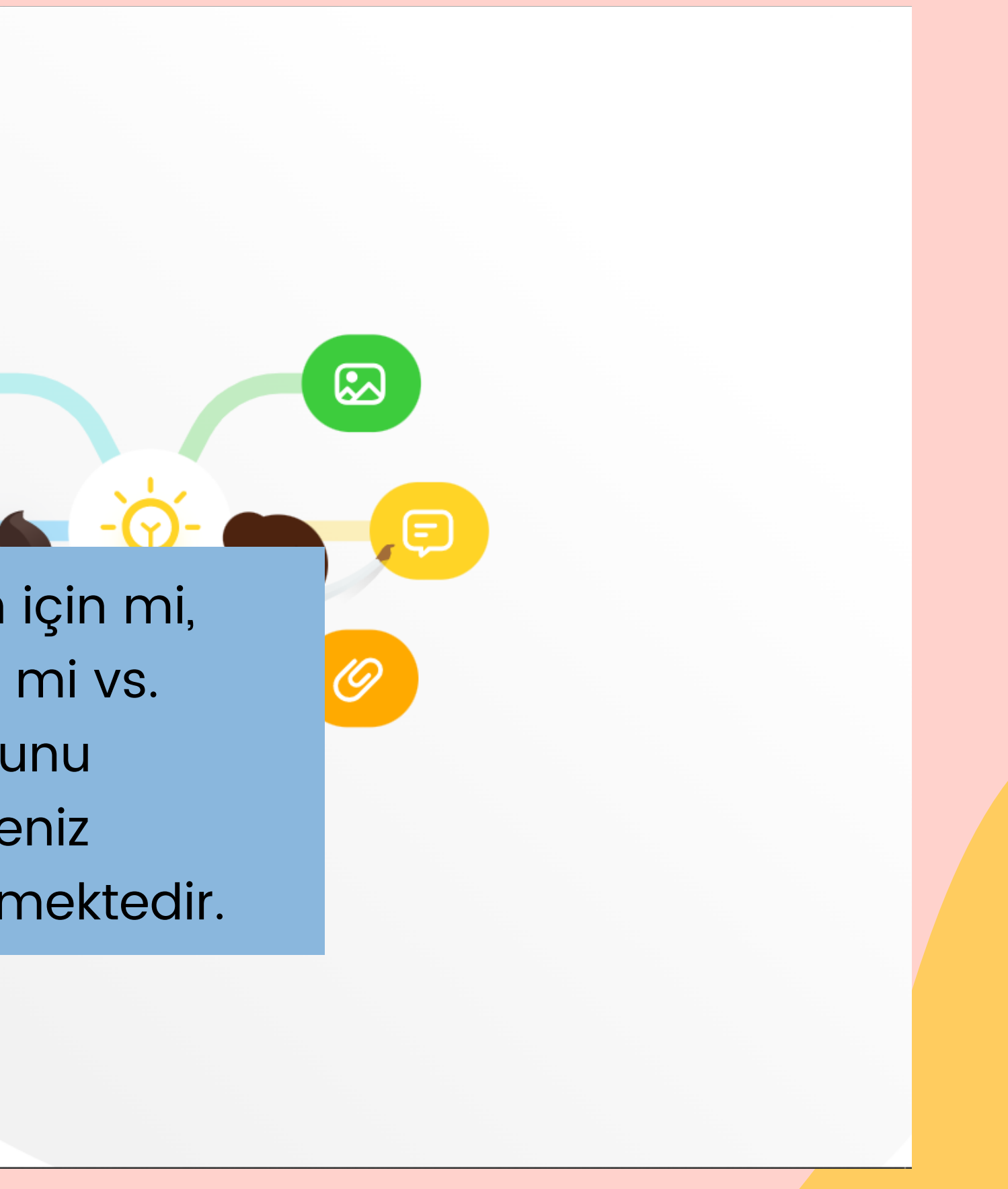

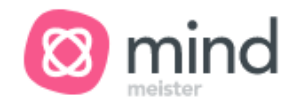

Welcome, Sıddıka

### Let's create the best experience for you.

What is your role?

Where do you work or study?  $\checkmark$ 

 $\checkmark$ 

Do you map with a group?

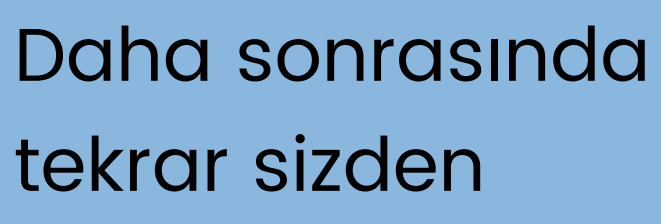

tekrar sizden istenen yapmanız

özelleştirmeleri gerekmektedir.

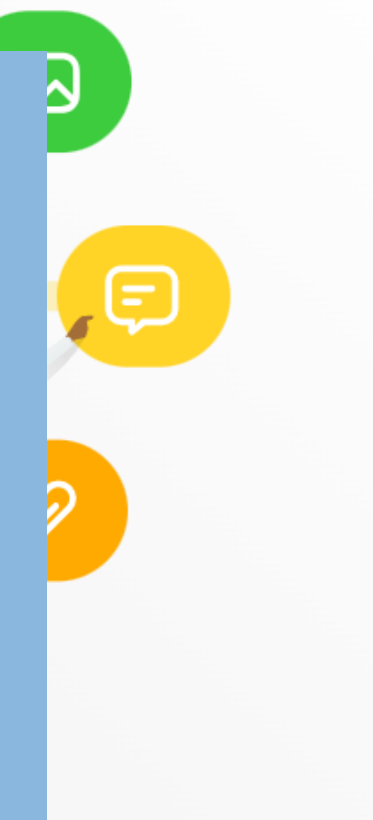

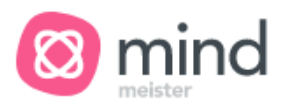

Welcome, Sıddıka

·公·

Collaborative brainstorming

Şİm di Min d M eis t e r'inizin nasıl bir planda yapacağınıza karar vermeniz gerekmekted Bir örnek için do witn wind Meister?<br>
bunu seçelim bunu seçelim salah <sup>Project planning</sup> simdi Mind Meister inizin nasıl bir planda yapacağınıza karar vermeniz gerekmektedir.

Other

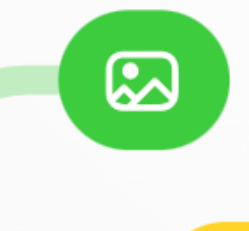

## Bu şekilde bir ekran gelmektedir. Şimdi zihin haritamızı oluşturmaya başlayabilirsiniz.

< My New Mind Map  $\sim$ 

**Ty** Upgrade Now  $\odot$   $\odot$ 

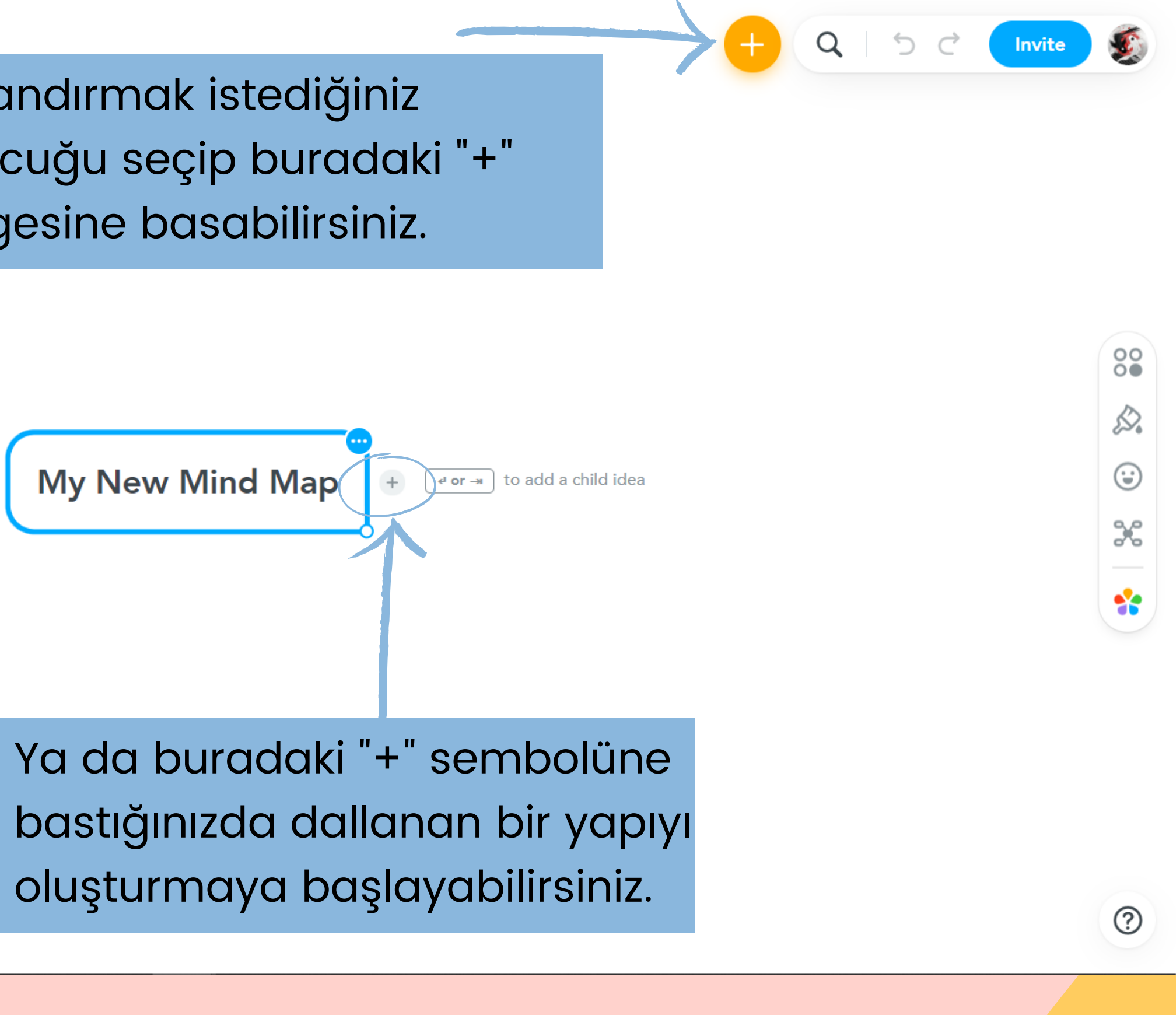

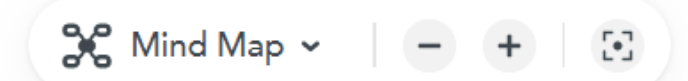

Dallandırmak istediğiniz kutucuğu seçip buradaki "+" simgesine basabilirsiniz.

 $\odot$ Upgrade Now  $\langle$  Matematik  $\sim$ 

> Bir kutucuk eklediğinizde, o kutucuğun köşesindeki 3 noktaya tıkladığınızda minik bir eklenti çıkıcak. Oranın ilk kısmında bir link ekleyebilirsiniz. Başka kutucuklarla ilişkilendirebilirsiniz. Yorum ekleyebilirsiniz. Not alabilirsiniz

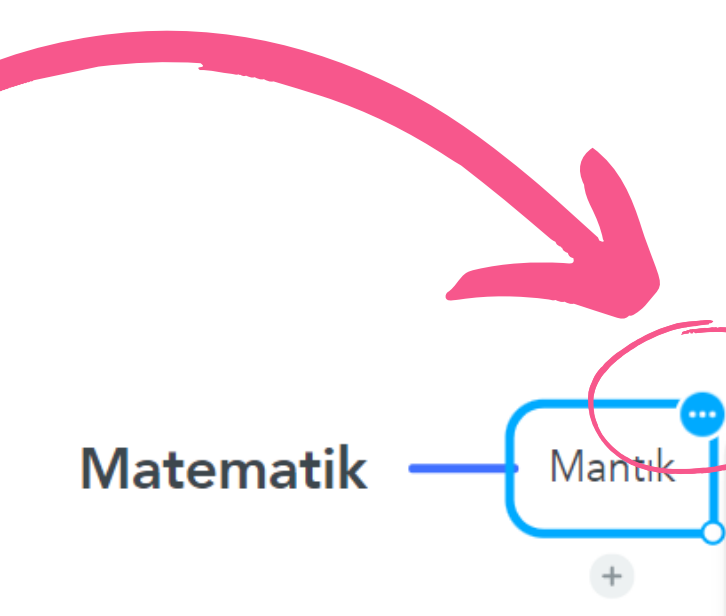

 $\frac{1}{2}$  Mind Map  $\sim$   $\left(-\frac{1}{2} + \frac{1}{2}\right)$ 

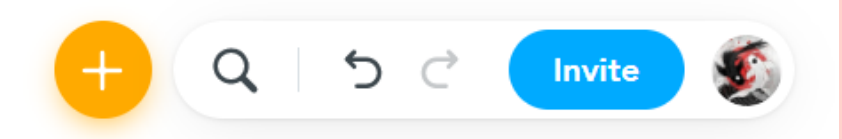

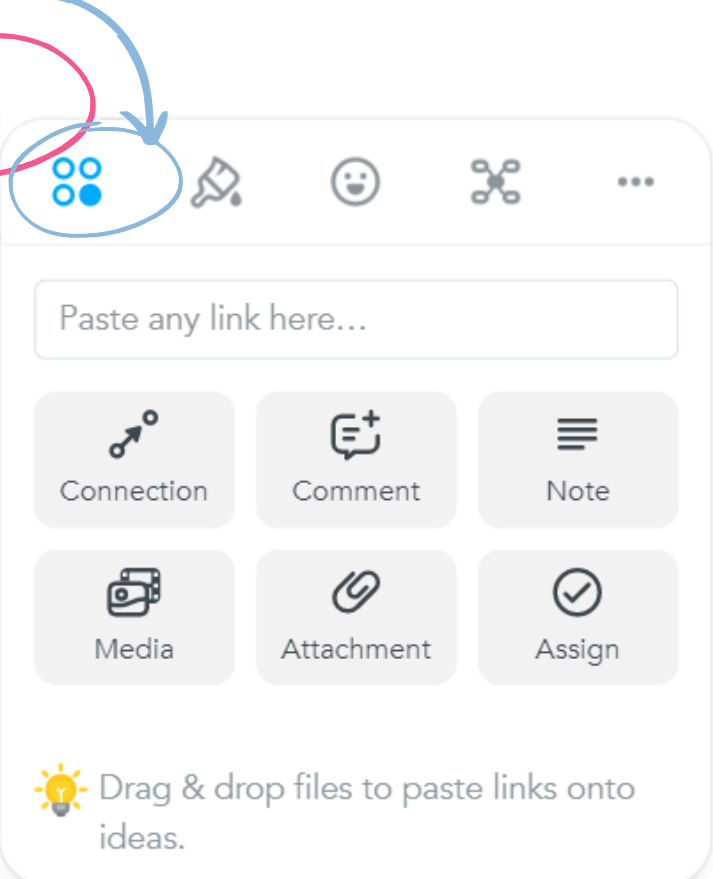

 $\substack{00\\0&\bullet}$ D.  $\odot$  $\mathcal{K}$  $\bullet$  $\odot$ 

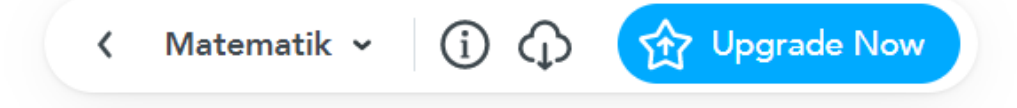

## İkinci kısımdan renk, yazı gibi özelleştiemeleri yapabilirsiniz.

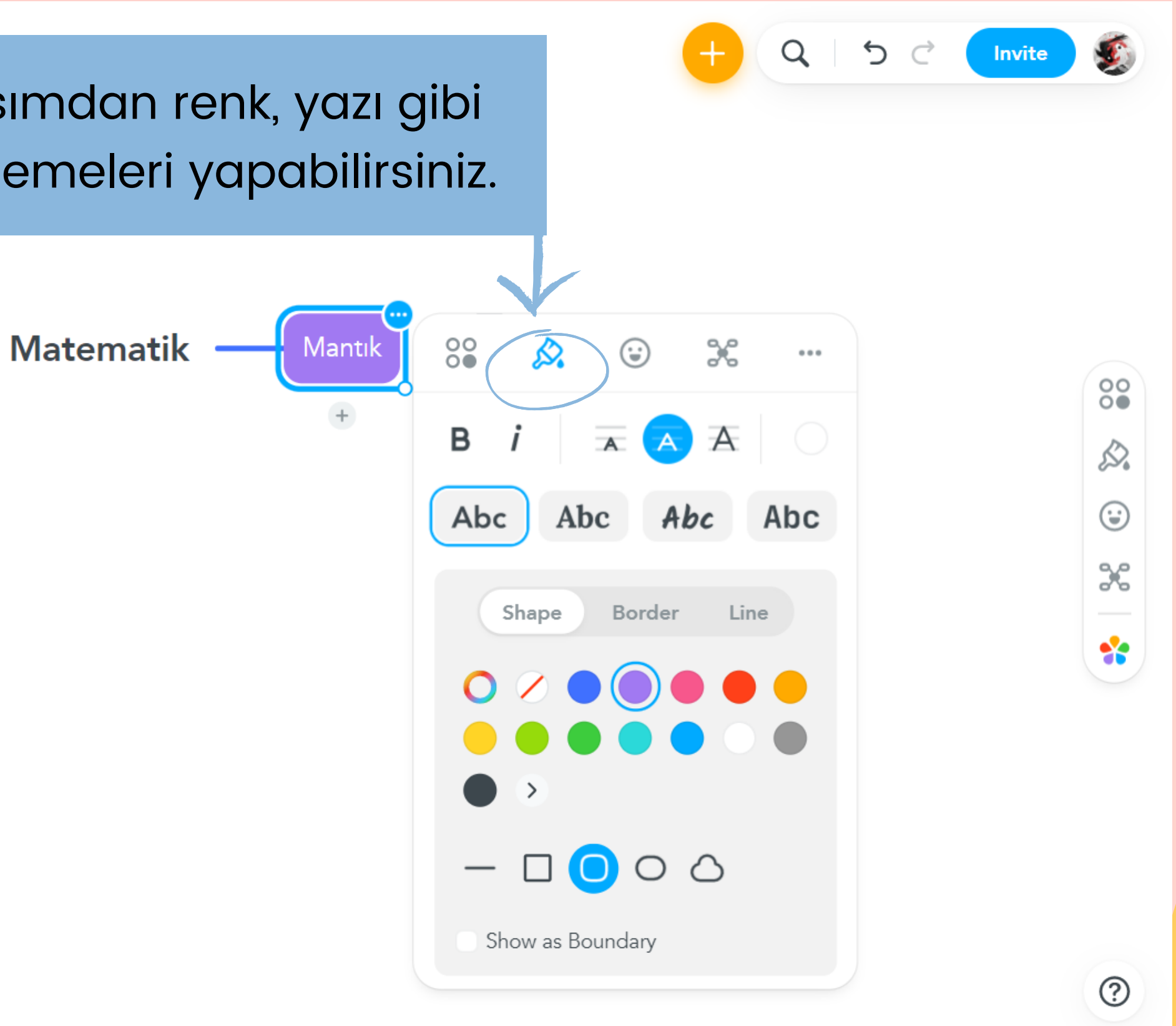

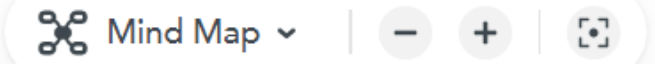

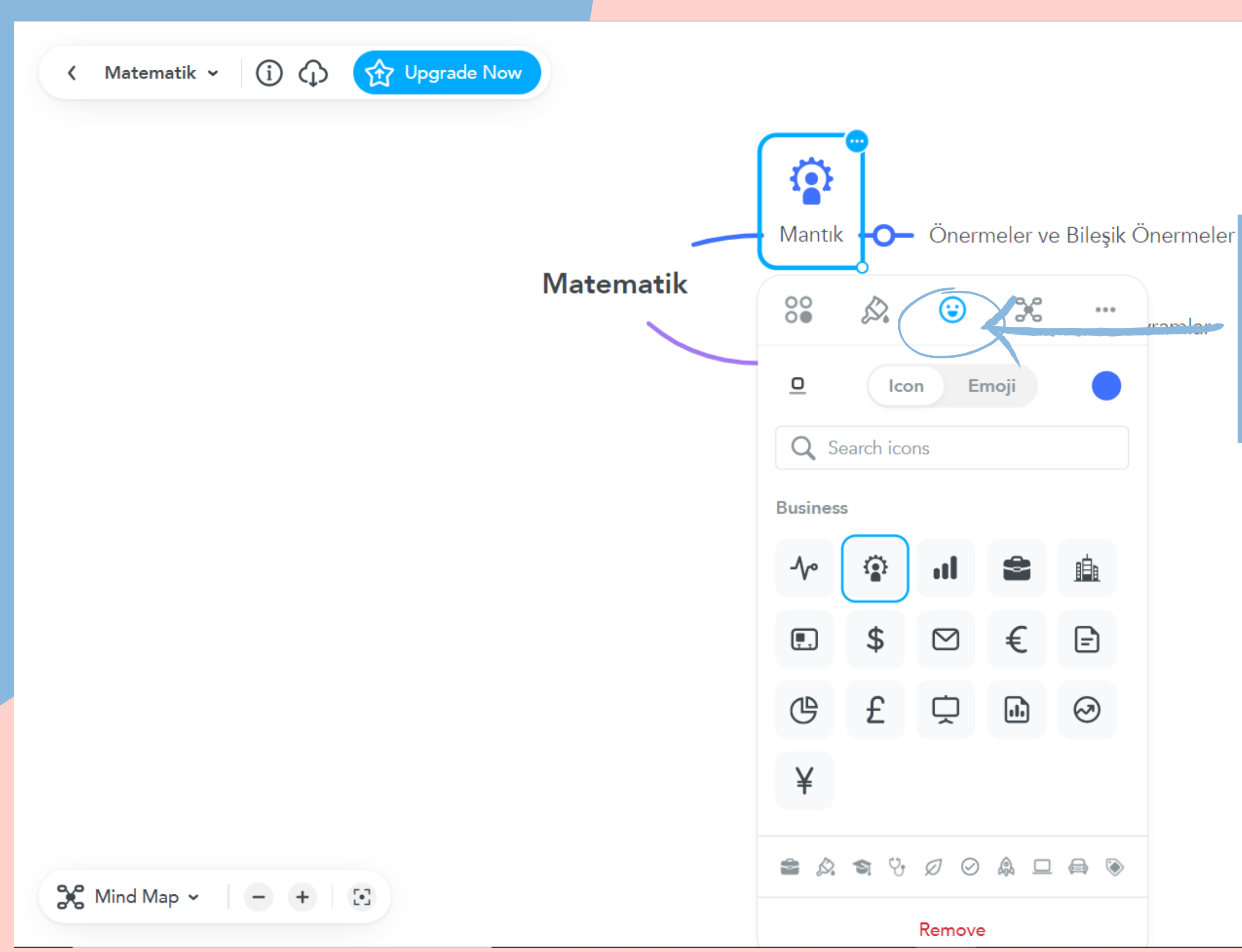

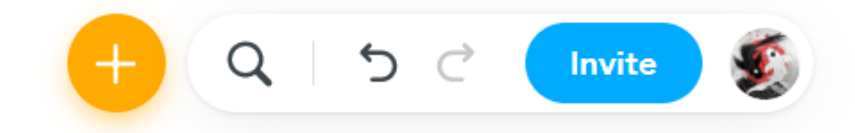

## Üçüncü kısımdan emoji icon ekleyebilirsiniz.

 $\substack{00\\0&\bullet}$ D.  $\odot$  $\mathcal{K}$  $\ddot{\textbf{r}}$ 

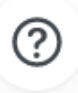

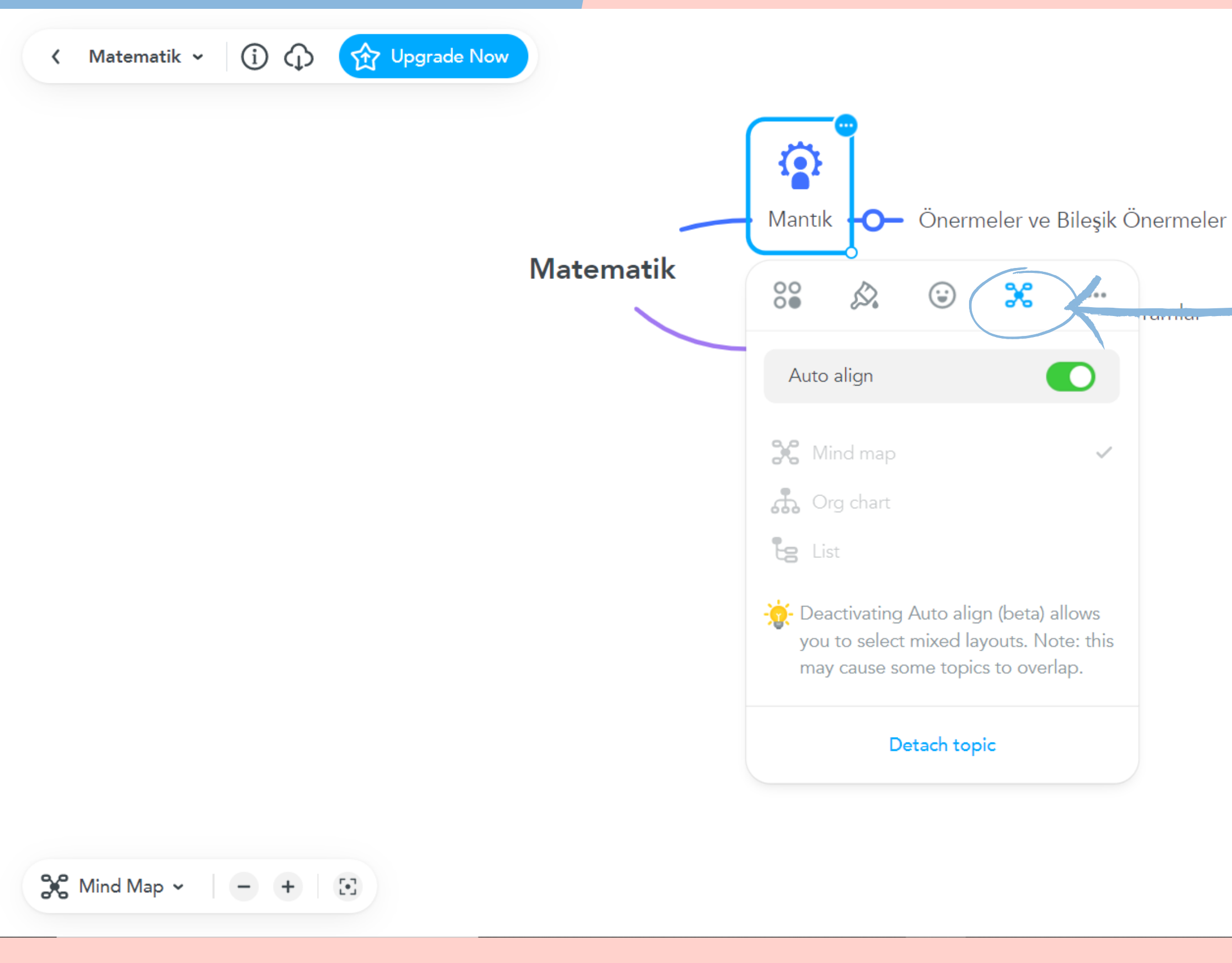

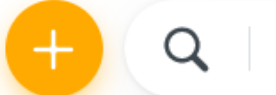

 $\begin{array}{ccc} \mathbf{C} & \mathbf{C} \end{array}$ 

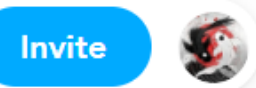

 $\substack{00\\0&\bullet}$ 

D.

 $\odot$ 

 $\mathcal{K}$ 

 $\ddot{\phantom{a}}$ 

 $\odot$ 

Dördüncü kısımdan eklediğiniz kutucukların otomatik hizalamak isteyip istemediğinizi seçebilirsiniz.

En sağda yer alan üç nokta kısmında da diğer kopyalama, kesme gibi işlemleri seçebilirsiniz.

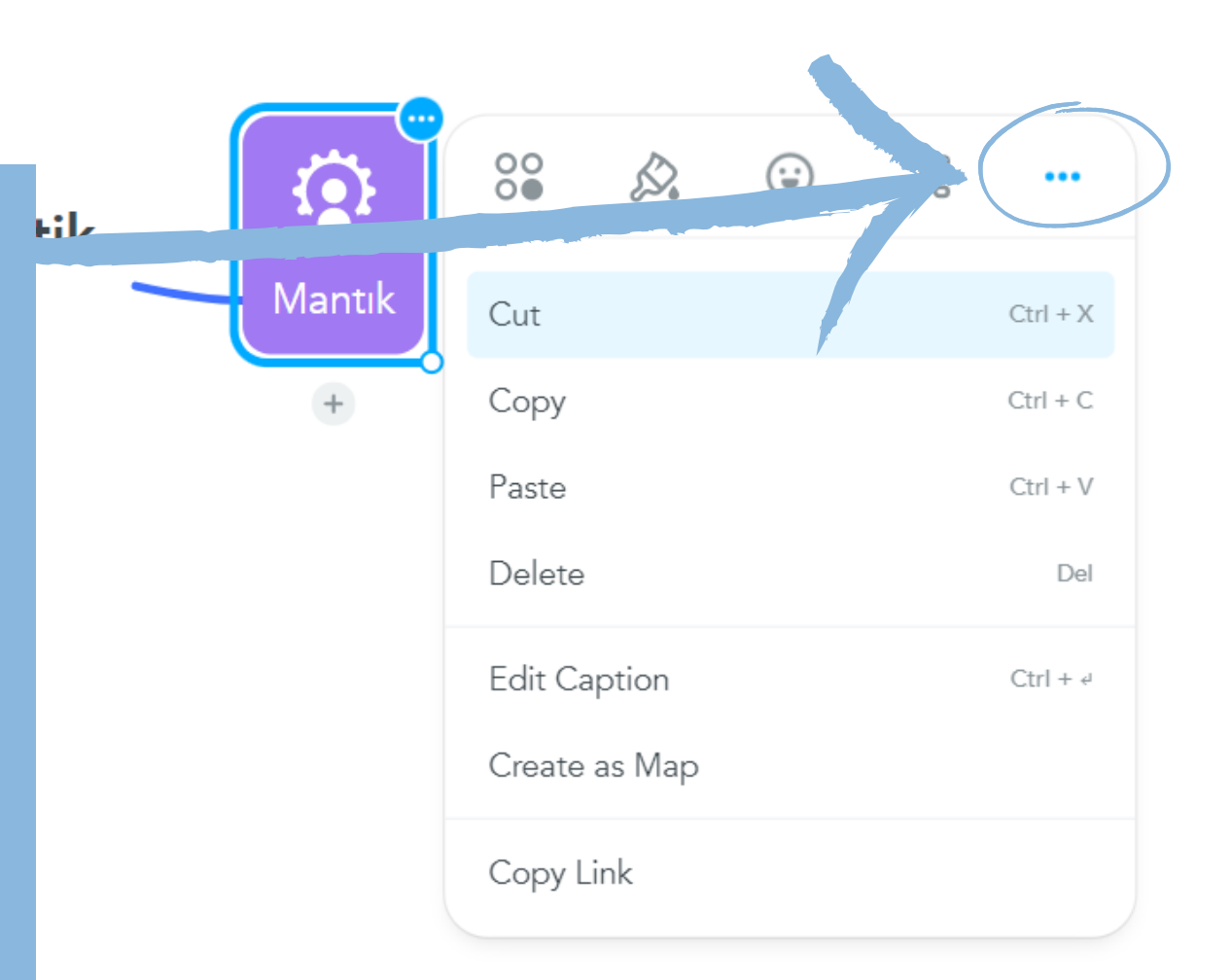

 $\frac{1}{\sqrt{2}}$  Mind Map  $\sim$   $\frac{1}{\sqrt{2}}$  +  $\frac{1}{\sqrt{2}}$ 

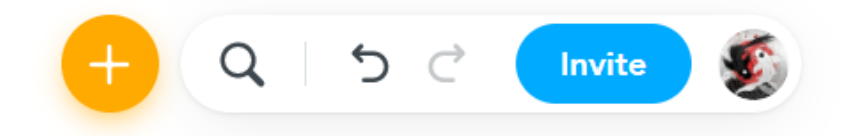

 $\frac{0}{0}$ D.  $\odot$  $\mathcal{X}$  $\ddot{\bullet}$ 

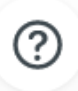

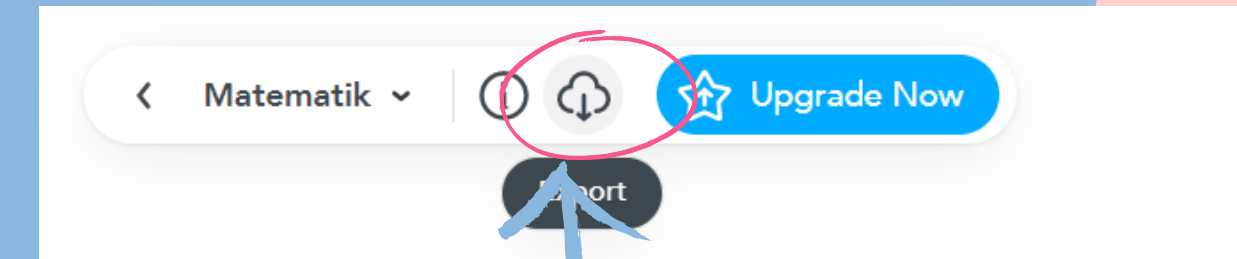

**Bulut simgesine** bastığınızda yaptığınız zihin haritanizi indirebilirsiniz

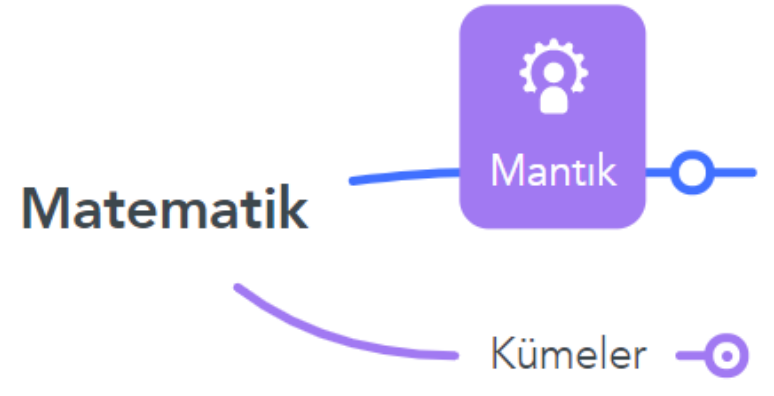

 $\frac{1}{\sqrt{2}}$  Mind Map  $\sim$   $\left(-\frac{1}{\sqrt{2}}\right)$   $\left(-\frac{1}{\sqrt{2}}\right)$ 

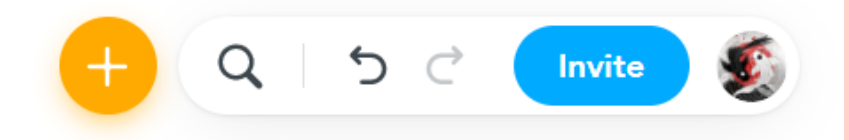

### Önermeler ve Bileşik Önermeler

 $\frac{0}{00}$ D.  $\odot$  $\mathcal{X}$  $\mathbf{e}^{\mathbf{e}}_{\mathbf{e}}$ 

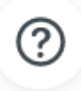

< Matematik < | (i) <> << Yet << Vpgrade Nov

Export kisminda eğer ücretsiz kullanıyorsanız pdf formatinda alabilirsiniz. Daha sonrasında export'a basmaniz gerekmektedir.

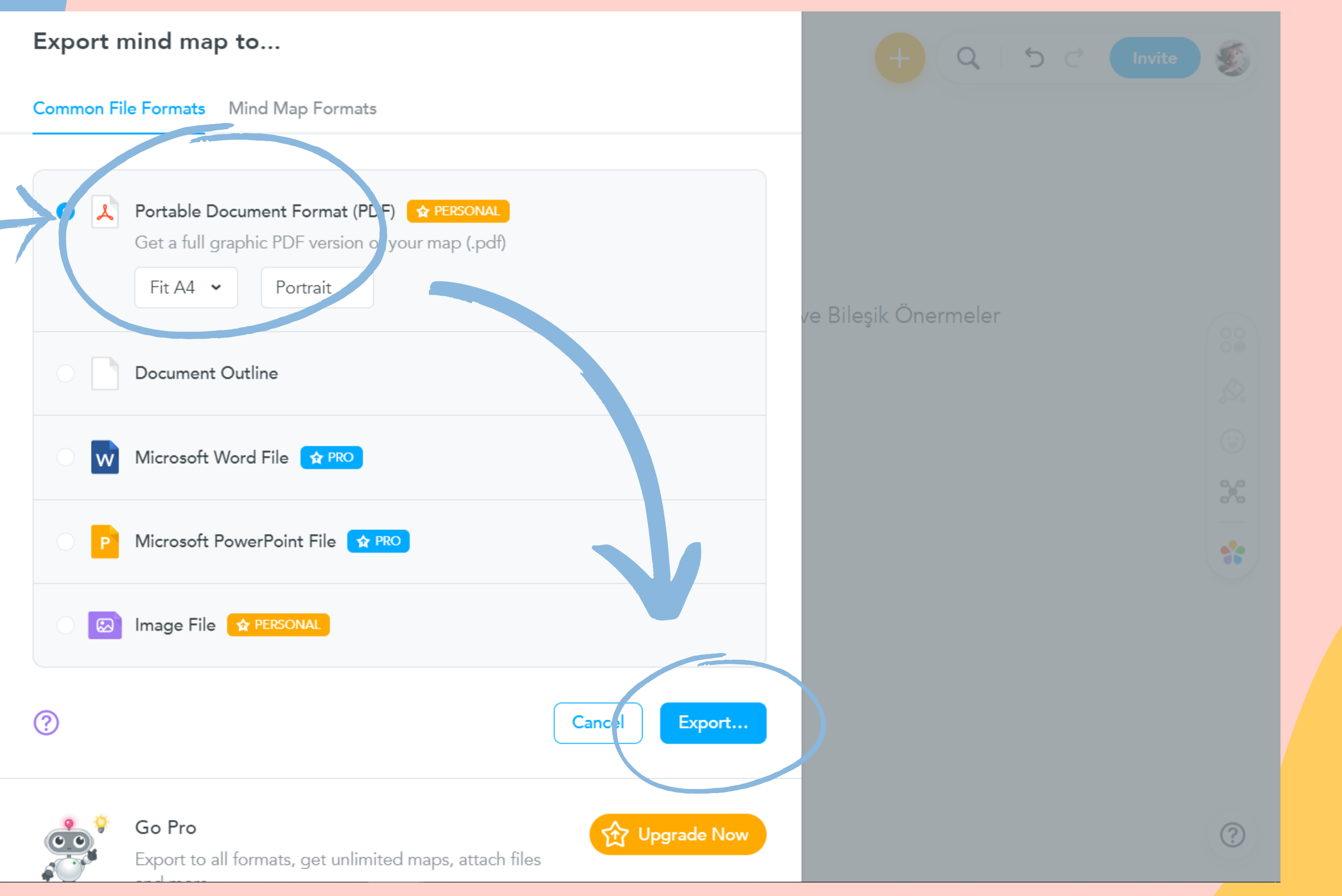

 $36$  Mind Map  $\sim$   $\left[-\frac{1}{2}\right]$  [3]

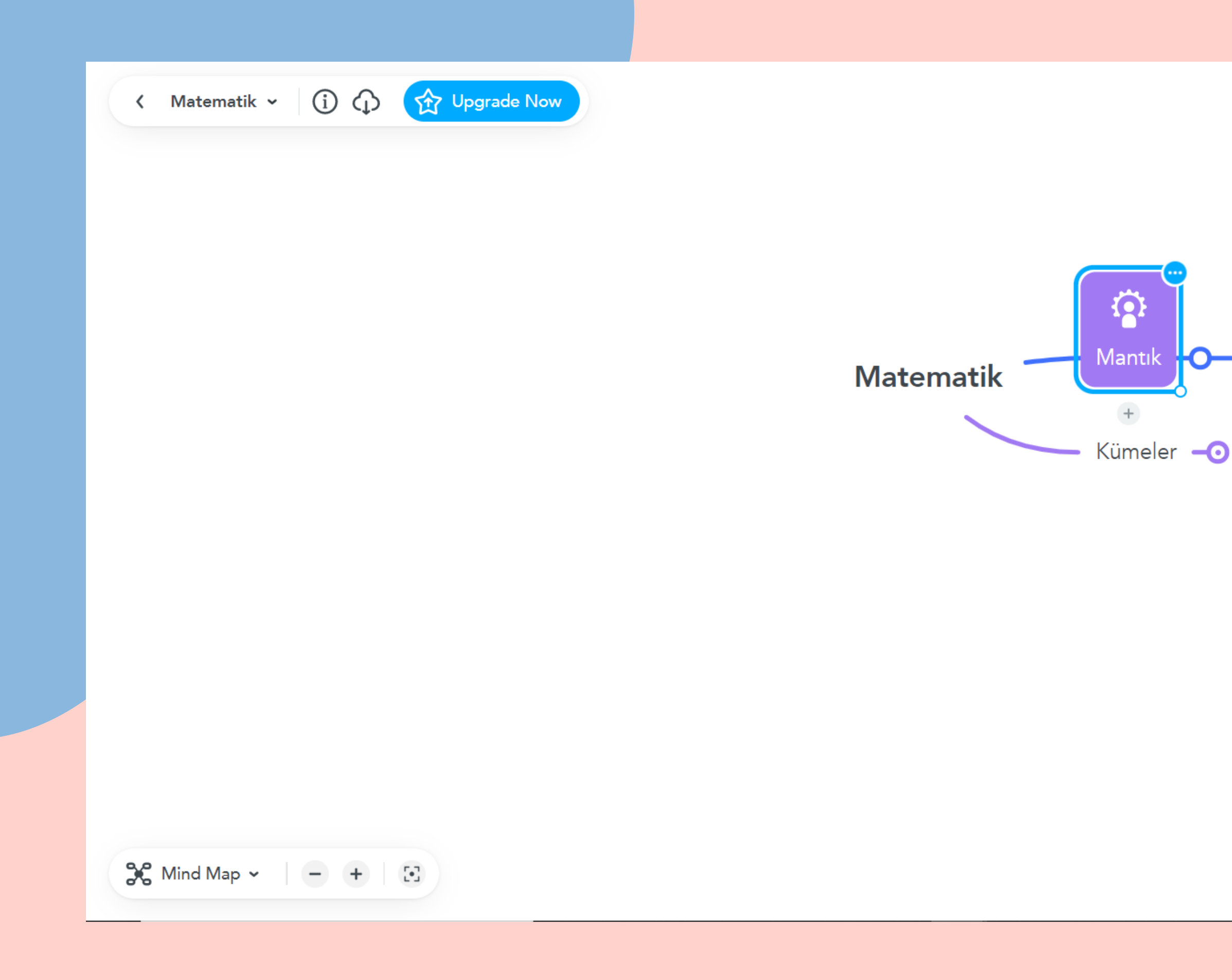

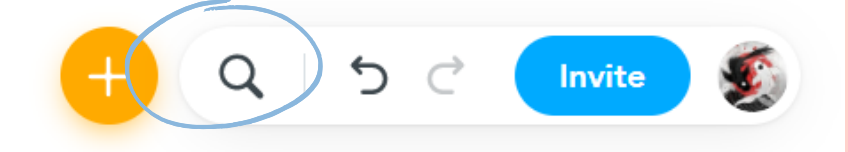

Önermeler ve —∩

Arama çucuğunu zihin haritanıza eklediğiniz bilgilerden bulmak istediğinizi arayabilirsiniz.

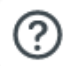

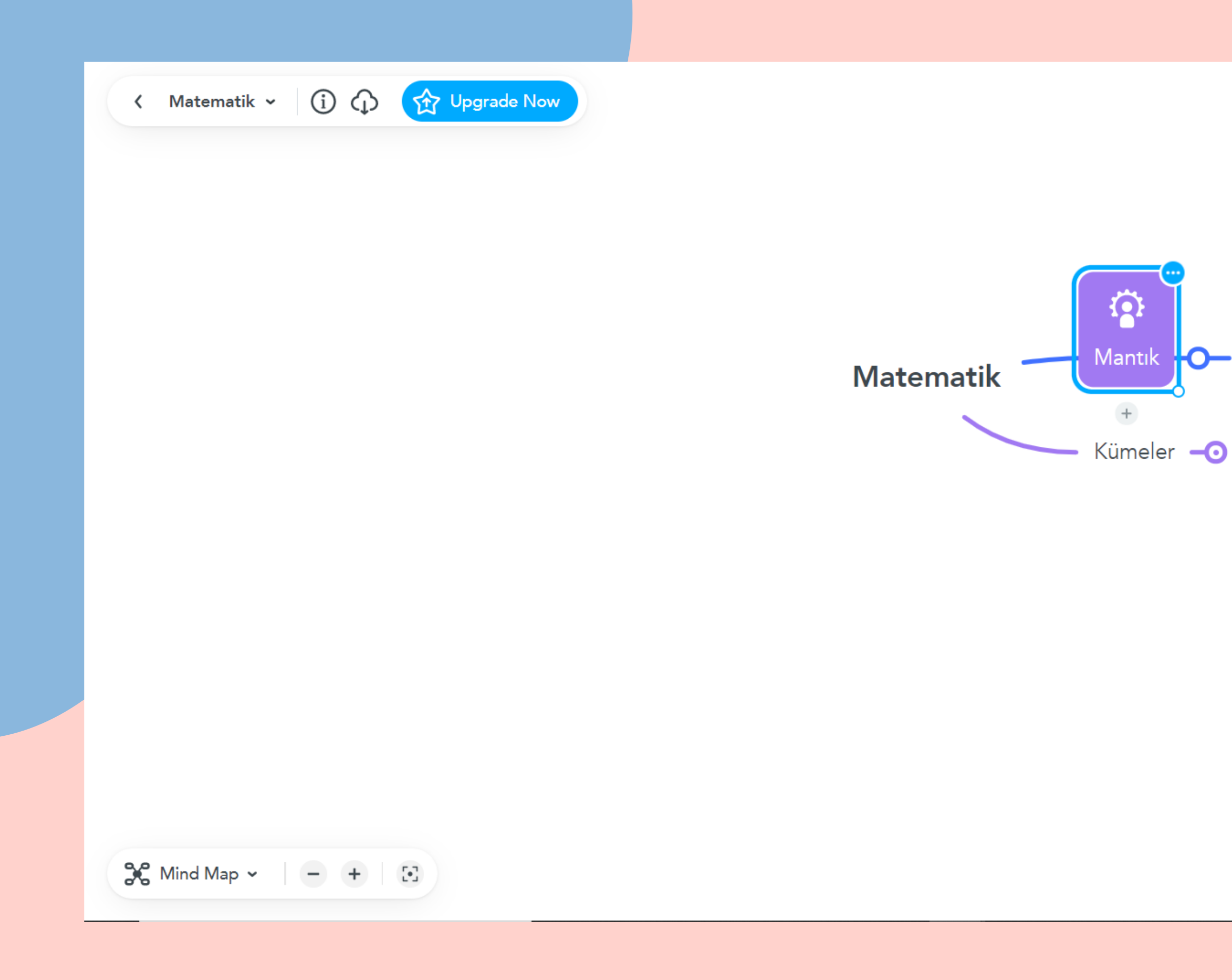

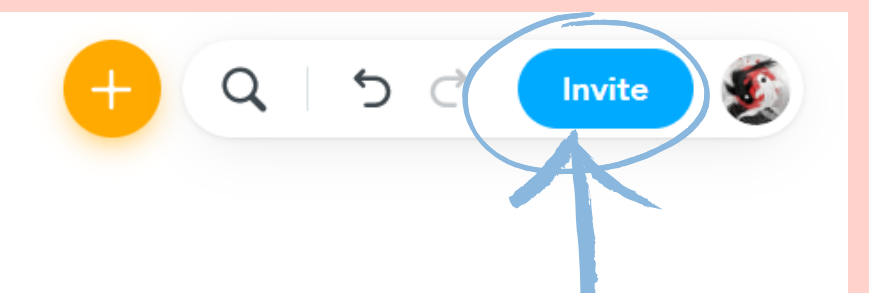

Önermeler ve Bileşik  $\sim$ 

"invite " kısmından başka bir kullanıcığı ekleyebilirsiniz.

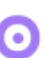

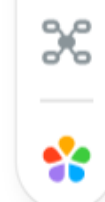

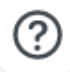

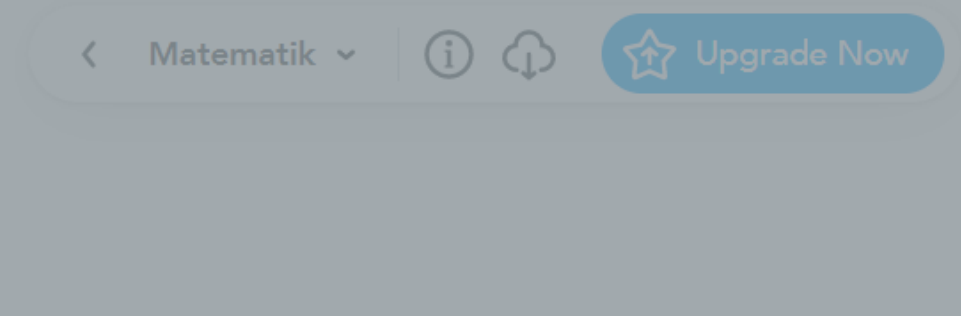

"invite" bastığınızda böyle bir ekran gelecek, eklemek istediğiniz kişinin mail adresini yazabilirsiniz.

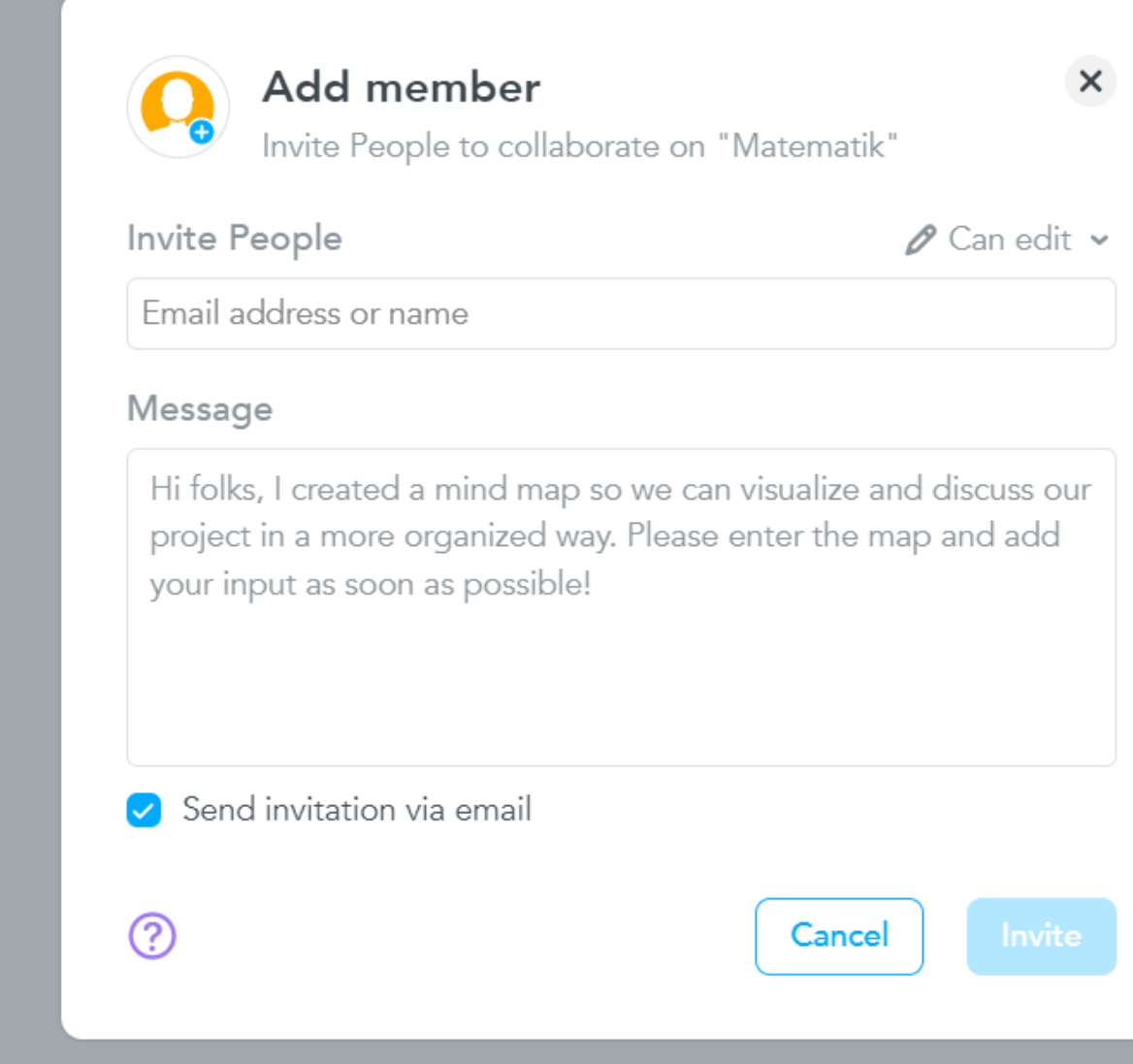

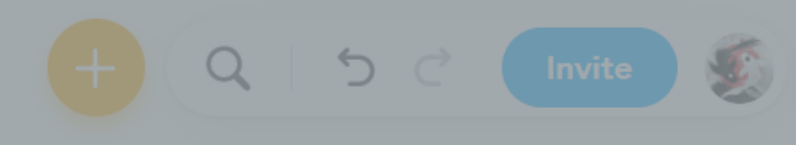

#### Dnermeler ve Bileşik Önermeler

 $\mathcal{S}_\circ$  $\frac{\partial^2 \phi}{\partial \phi^2}$ 

 $\circledcirc$ 

Mindmeister tanıtımı buraya kadardı. Artık kendi zihin haritanızı oluşturmaya başlayabilirsiniz. :)

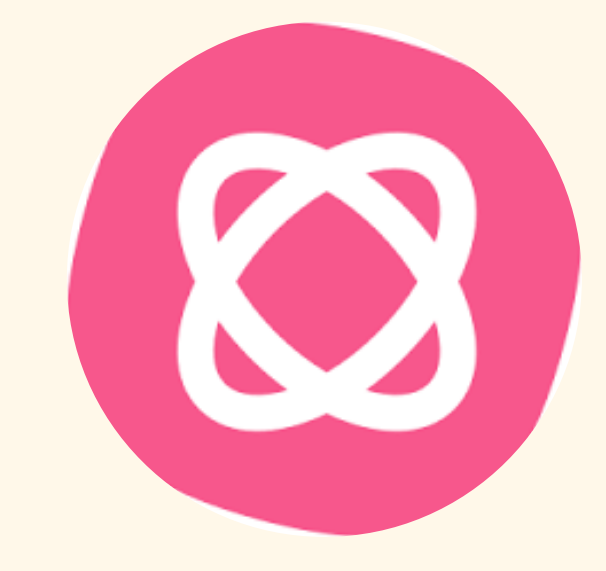